$\begin{picture}(20,20) \put(0,0){\line(1,0){10}} \put(15,0){\line(1,0){10}} \put(15,0){\line(1,0){10}} \put(15,0){\line(1,0){10}} \put(15,0){\line(1,0){10}} \put(15,0){\line(1,0){10}} \put(15,0){\line(1,0){10}} \put(15,0){\line(1,0){10}} \put(15,0){\line(1,0){10}} \put(15,0){\line(1,0){10}} \put(15,0){\line(1,0){10}} \put(15,0){\line(1$ 

# **آموزش مقدماتی 9.2PSpice<sup>v</sup>**

# **WWW.MOHANDES.ORG**

**مولف: رضا سپاس یار ([ir.avr@info](mailto:info@avr.ir) (**

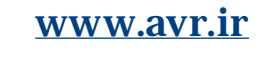

 $\mathbb{N}$ 

## **به نام خدا**

**فهرست** 

# **فصل اول: ترسیم شماتیک در محیط Capture WWW.MOHANDES.ORG**

شامل:

سیر تکاملی SPICE/ترسیم مقدماتی/ شبیه سازي یک مدار ساده

**فصل دوم: آشنایی با** Probe

شامل:

بررسی کمی نتایج گرافیکی/ ترسیم توابع ریاضی/ اعمال توابع بر روي پاسخ هاي مدار/ آنالیز فوریه

**فصل سوم: تحلیل گره** DC

شامل:

معادل تونن / تحلیل بایاس تقویت کننده ها / بایاس مدارات دیودي / پایداري دمایی / بررسی مدل عناصر / منابع وابسته

**فصل چهارم: تحلیل گذراي مدار** 

شامل:

تحلیل مدار در حوزه ي زمان / مدارات مرتبه اول و دوم

**فصل پنجم: جاروب** DC

شامل:

مشخصه هاي انتقالی / مشخصه هاي جریان – ولتاژ، توان – جریان و ... **WWW.MOHANDES.ORG**

## **فصل ششم: جاروب AC**

شامل:

فازورها / پاسخ فرکانسی و پهناي باند / فیلترهاي پسیو و اکتیو

 $\omega$ 

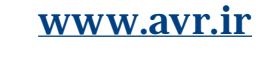

 $\bigoplus$ 

فصل اول

# **ترسیم شماتیک در محیط Capture**

# رئوس کلی **WWW.MOHANDES.ORG**

- **سیر تکاملی SPICE**
- **آشنایی با محیط Capture**
	- **شبیه سازي یک مدار ساده**

SPICE سرنام Emphasis Circuits Integrated for Program Simulation به معناي برنامه ي شبیـه سـازي با تاکیـد بر مدارات مجتمع می باشد. پایه هاي اصلی SPICE در سال 1971 در دانشـگاه برکلی ریخته شد و نسـخه هاي 1 و 2 آن به زبان Fortran نوشـته شد و نسـخـه ي 3 در سـال 1983 با زبـان C بازنویسی شد. به همین دلیل Script هاي SPICE شباهت زیادي به گرامر زبانFortran دارند.

نسخه هاي اولیه ي SPICE تنها بر روي کـامپیوترهاي Frame Main قـابل اجـرا بودند اما در دهـه ي 80 نسخـه هایی از آن تولیـد شد که بـر روي کـامپیوتـرهاي رومیـزي قابل اجرا بودند. ultiSIM، HSPICE،PSpice، SmartSpice، UltraSim، NanoSim و بیش از 20 عنوان دیگر از این جمله اند. همچنین نسخه هایی از SPICE با نام هاي LTSPICE و MacSpice براي اجرا در محیط هاي ینـوکس و مکینتاش وجود دارند. در این میـان PSpice نسخـه اي بهینه شده براي استفاده در PC می باشد 1 که توسط شرکت MicroSim توسـعه داده شده و بعـدا امتـیاز آن به شرکت **WWW.MOHANDES.ORG**OrCadواگذار شد و در حـال حـاضر متعـلق به Cadence می باشد.

بسته ي نرم افزاري OrCad شامل اجزایی براي طـراحی فیبر هاي مدار چـاپی نیز می باشد که براي شبیه سازي تنها بخش Capture و PSpice مـورد نیاز می باشد. بـدین ترتیب که ابتدا بایـد مـدار مـورد نـظر بصـورت گــرافیکی در CIS Capture ترسیـم شود و سپس PSpice فراخوانی و اجـرا شود تا مـدار در ایـن محیـط شبیه سـازي شود. Capture یـک محیط کـاملا گــرافیکی می باشد و بر خـلاف نسـخه هـاي قــدیمی بـراي شبیه سازي مدار نیازي به نوشتن Netlist یا لیست گره هاي مدار نیست و با استفاده از واسط کاربري گـرافیکی (GUI (می توان مدار را به سادگی ترسیم کرد.

1 . حرف P افزوده شده به ابتداي آن به این دلیل می باشد.

l

 $\circledcirc$ 

### **آشنایی با محیط Capture**

پس از نصب 9.2 OrCad، آیکون نرم افزارهاي نصب شده در منوي Start و زیر منوي OrCad موجود می باشد. که همواره برای شروع ترسیم شماتیک <sup>۲</sup>مدارCapture CIS را اجرا می کنیم.

پس از Capture CIS با یک صفحه ي خالي روبرو مي شويم که براي ایجاد یک پروژه ي جدید مسیر زیر را دنبال مي کنیم:

#### File\New Project

در کادر باز شده در فیلد Name یک اسم براي پروژه انتخاب کرده و از دکمه هاي رادیویی زیرین Mixed or Analog

D/A را برمی گزینیم و در کادرLocation مکان ذخیره ي فایل ها را معین کنیم.

پس از تایید، در کادر ظاهر شده گزینه ي Create a blank project را انتخاب می کنیم و دکمه OK را کلیک می کنیم.

اکــنون در صفحه ي خـالی Capture هستیم و می توانیم با استفاده از منـوي Place و گزینه ي Part عنـاصـر مداري را به

## صفحه اضافه کنیم. **WWW.MOHANDES.ORG**در این زمینه به نکات زیر توجه کنید:

در صورت عدم وجود قطعه ي مورد نظر می توانیم با دکمه ي Add کتابخانه ي مربوطه را اضافه کنیم.

جهت گردش شکل قطعه، پس از انتخاب آن از کلید R که ابتداي کلمه ي Rotate به معناي چرخاندن است استفاده می

کنیم.

جهت تغییر خصوصیات قطعه روي ارزش مورد نظر دوبار کلیک می کنیم.

با استفاده از گزینه ي Alias Net از منوي Place می توانیم به گره هاي مدار نام مستعار دهیم.

جهت سیم کشی بین عناصر از منوي Place گزینه ي Wire را انتخاب می کنیم.

در PSpice مدار باید حتما داراي زمین باشد.

**شبیه سازي یک مدار ساده**

در اینجا به منظور آشنایی کلی با محیط Capture و Probe مراحل شبیه سازي یک مدار الکتریکی به صورت گام به گام آورده شده است. لازم به ذکر است که ریز جزئیات این موارد در فصول آینده به تفصیل بحث خواهدشد و در حال حاضر نیازي به دانستن دقیق علت مسیر طی شده نیست.

.١ مدار زیر را در Capture ترسیم کنید.

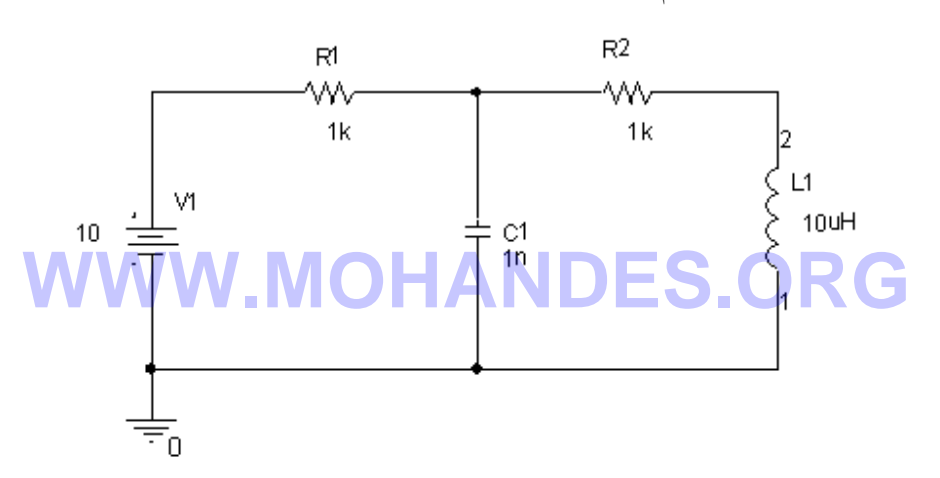

 بـراي نصب قـطعات پس از طـی کـردن مسـیر Part\Place و اضـافه کردن تمام کتابخانه ها به ترتیب از R، C، L و Vdc براي مقاومت، خازن، سلف و منبع ولتاژ DC استفاده کنید.

 براي تغییر مقدار منبع ولتاژ بر روي آن که در حالت پیش فرض 0 است دوبار کلیک کرده و در کادر حاصل Value را به 10 تغییر دهید.

### .برگزینید را PSpice/New Simulation Profile .٢

.٣ در کادر محاوره اي یک نام براي آن وارد کنید و Create را انتخاب کنید.

- ۴. در کادر Simulation Setting از منوي باز شدنی Analysis Type گزينه ي اطمینان حاصل کرده و روی دکمه ی OK کلیک کنید. GK کلیک کنید
	- .۵ از منوي PSpice گزینه ي Run را انتخاب کنید.
- .۶ برنامه ي D/A PSice اجرا می شود نمایش عدد %100 در نوار پایین صفحه حاکی از شبیه سازي موفقیت آمیز مدار است. (در غیر اینصورت خطایی در ترسیم مدار وجود دارد.)
	- .٧ به محیط Capture بازگردید و از نوار منوي بالاي صفحه دکمه هاي V و I را جهت مشاهده ي ولتاژها و جریان هاي مدار انتخاب کنید.

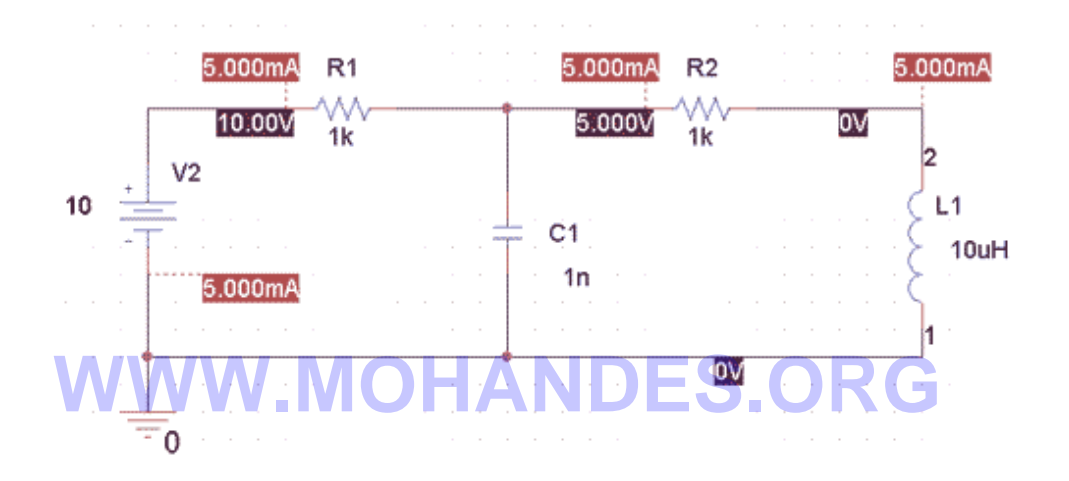

خط چین متصل به برچسب هایی جریان به گره اي وصل است که جریان وارد عنصر می شود.

 $\circledcirc$ 

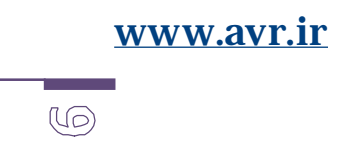

## **آشنایی با Probe**

Probe ابزاري است از PSpice است که نتایج حاصل از تحلیل مدار را به صورت گرافیکی نمایش می دهد.

مدار شکل زیر را در محیط Capture ترسیم کنید: (منبع: Vsin از کتابخانه ي Class ( **WWW.MOHANDES.ORG**

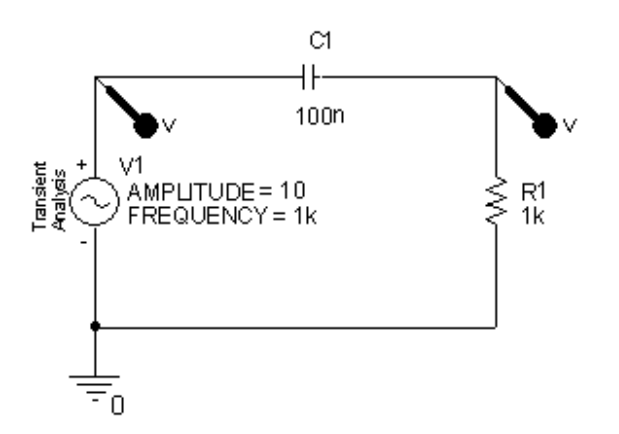

مطابق دستور العمل داده شده در فصل قبل مدار را شبیه سازي کنید و در کادر Analysis Type بجاي Bias Point گزینه ي Domain Time را انتخاب کنید.

 $\begin{picture}(40,40) \put(0,0){\line(1,0){155}} \put(15,0){\line(1,0){155}} \put(15,0){\line(1,0){155}} \put(15,0){\line(1,0){155}} \put(15,0){\line(1,0){155}} \put(15,0){\line(1,0){155}} \put(15,0){\line(1,0){155}} \put(15,0){\line(1,0){155}} \put(15,0){\line(1,0){155}} \put(15,0){\line(1,0){155}} \put(15,0){\line(1,0){155}} \$ 

حال براي مشاهده شکل موج نقاط مختلف مدار دو راه وجود دارد:

.1 با استفاده از انتخاب نام مستعار براي گره ي مورد نظر:

از منوي Place گزینه ي Alias Net را انتخاب می کنیم و پس از انتخاب نام مورد نظر براي گره آن را در محل مورد نظر

قرار می دهیم.

.2 استفاده از Marker ها:

مراحل زیر را انجام می دهیم:

PSpice/Markers/Voltage Level

# سپس علامت زن چسبیده به موس را در گره مورد نظر قرار می دهیم. **WWW.MOHANDES.ORG**

اکنون مدار را شبیه سازي می کنیم: (Run/PSpice (و وارد محیط PSpice می شویم.

در صورتی که از نام مستعار براي گره استفاده کرده باشیم باید پس از انتخاب گزینه ي Trace Add از منوي Trace از کادر حاصل نام گره ي مورد نظر را انتخاب کنیم.

در صورتی که از Marker استفاده کرده باشیم شکل موج پس از اجراي اسپایس در محیط Probe نمایش داده خواهد شد.

نتیجه را در شکل زیر مشاهده می کنید:

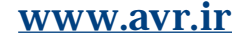

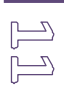

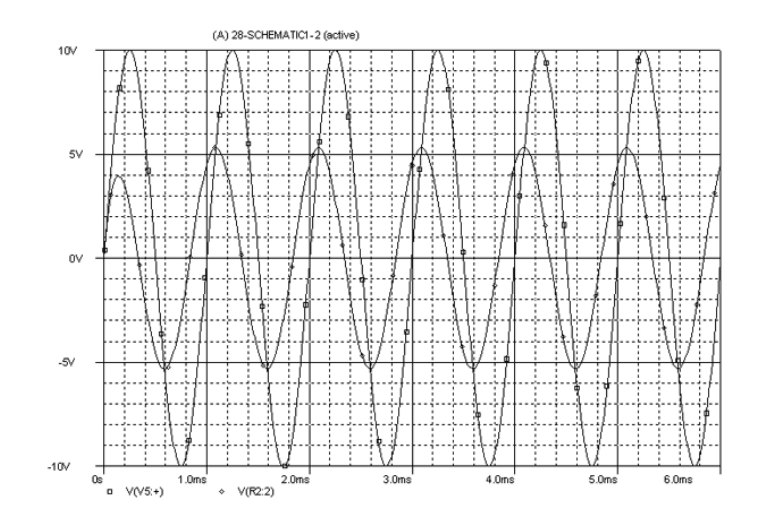

 براي اضافه کردن شکل موج هاي بیشتر می توانیم Marker هاي دیگري در گره هاي دیگر قرار دهیم و یا براي گره ي مورد نظر نام مستعار انتخاب کنیم و در محیط Probe آن نام را اضافه کنیم.

جهت استفاده از Marker هاي جریان باید آنها را به یکی از پین هاي عنصر مورد نظر وصل کنیم.

 در صورت اختلاف مقیاس زیاد بین شکل موجها باید محور عمودي به صفحه ي Probe اضافه کرد: (Plot/Add Y Axis) و یا آن را در پنجره ي جدیدي نمایش داد. (Window/New Window)

کادر Trace Add امکان اعمال توابع ریاضی بر روي شکل موج را نیز فراهم می کند.

به عنوان مثال براي نمایش قدر مطلق نمودار بالا کافی است از تابع ABS استفاده کنیم.

#### **استفاده از مکان نماها**

با استفاده از مکان نماها می توان مقادیر عددي شکل موج را بدست آورد. براي این کار دکمه ي را از نوار ابزار بالاي صفحه در محیط اسپایس کلیک کنید. سپس با کلیک کردن روي هر نقطه ي شکل موج مقدار عددي آن در کادر Courser Probe نمایش داده خواهد شد.

با استفاده دکمه هاي چپ و راست موس می توانید مکان نماهاي اول و دوم را جابجا کنید.

 $\mathbb{Z}$ 

 در کادر Courser Probe می توان اختلاف مقدار دو مکان را مشاهده کرد. براي برچسب زدن مختصات مکان نما از منوي Plot، Lable و سپس Mark را انتخاب می کنیم. براي تغییر بازه ي نمایش داده شده از منوي Plot گزینه ي Setting Axis را انتخاب کرده و Range Data را به بازه ي مطلوب تغییر می دهیم.

## **ترسیم توابع ریاضی و آنالیز فوریه**

اگرچه محیط PSpice جهت نمایش شکل موجهاي موجود در مدار طراحی شده است اما این قابلیت را دارد که همانند نرم - افزارهاي ریاضی (مثل Matlab (شکل توابع ریاضی را ترسیم کند که البته داراي این محدودیت است که محور افقی تنها مقدار مثبت را داراست چون متغیر توابع ما زمان هستند.

# **WWW.MOHANDES.ORG**

براي اینکار مراحل زیر را انجام دهید:

- .1 یک پروژه ي جدید ایجاد کنید.
- .2 مداري را که تنها داراي منابع DC می باشد، ترسیم کنید و سپس آن را شبیه سازي کنید.
- .3 از منوي Simulation در اسپایس، گزینه ي Profile Edit را انتخاب کنید و در فیلد Time To Run زمان مورد نظر را (مثلا  $(1S \nightharpoonup)$  وارد کنید.
	- .4 در محیط اسپایس از منوي Trace گزینه ي Trace Add را انتخاب کنید.
	- .5 در کادر حاصل از لیست Functions توابع مورد نیاز را انتخاب کنید و سپس با متغیر Time یک تابع ریاضی بنویسید.

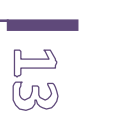

مثلا: *t* sin(10*pt*) که به شکل زیر نوشته می شود.

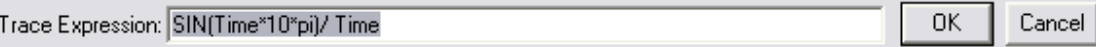

و شکل موج آن را در زیر مشاهده می کنید:

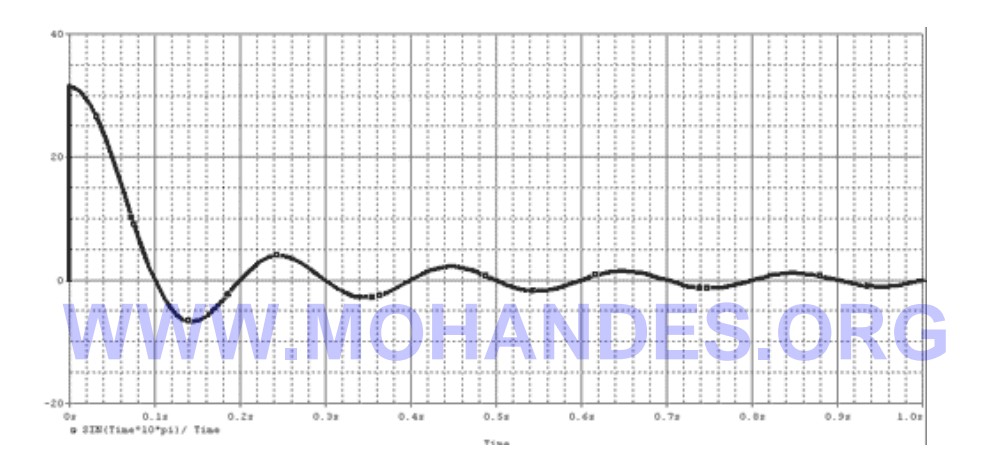

 مدار ترسیم شده در Capture هیچ تاثیري در این شکل موج ندارد و تنها جهت دستیابی به محیط PSpice ایجاد شده است. بیشترین فرکانس منبع موجود در مدار زمان شبیه سازي را تعیین می کند، از این رو از منبع DC استفاده کردیم.

براي مشاهده ي طیف فوریه ي یک سیگنال بر روي دکمه ي FFT کلیک کنید.

.١ مدار زیر را ترسیم و شبیه سازي کنید: (راهنمایی: دیود 4001N1D مربوط به کتابخانه ي Class است.)

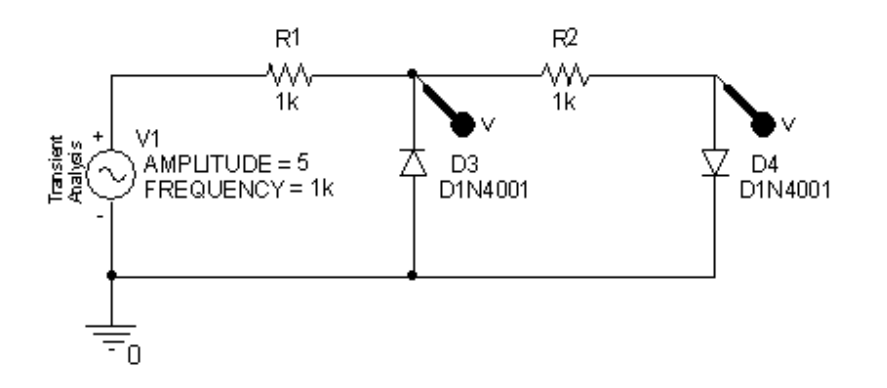

الف) شکل موج را در نقاطی که مشخص شده بوسیله Marker یا نام مستعار در یک پنجره نمایش دهید. <mark>ا</mark>

ب) مکان نما را فعال کنید و اندازه ماکزیمم و مینیمم موج را بدست آورید.

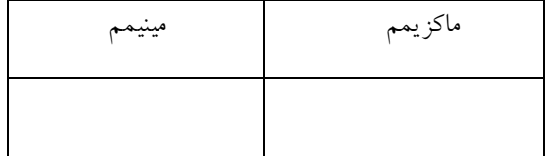

ج) شکل موج ها در دو محور مختلف نمایش دهید.

**تمرین** 

.3 تابع ریاضی (*pt*10(arctan(cos را رسم کنید. ( نماد قدر مطلق است و تابع آن ABS است.)

 $\begin{array}{c} \boxed{\square} \\ \Box \end{array}$ 

**فصل سوم** 

# تحلیل گره ي DC

در تحلیل گره ي DC تنها منابع جریان مستقیم در نظر گرفته می شود و منابع AC صفر می شوند. بنابراین المان هاي واکنشی

مثل خازن و سلف به ترتیب اتصال باز و اتصال کوتاه می شوند. پس هدف تنها تحلیل نقطه ي بایاس مدار است. مدار زیر را در Capture ترسیم کنید: **WWW.MOHANDES.ORG**

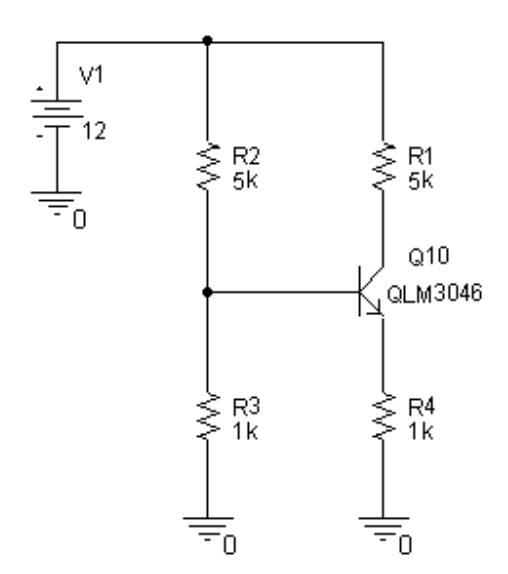

 $\mathbb{E}$ 

سپس یک Profile جدید بسازید و نام dc\_bias برای آن وارد کنید. ( PSpice/New Simulation Profile ) در کادر بعدي از منوي بازشدنی Type Analysis گزینه ي Point Bias را انتخاب کنید. مدار را شبیه سازي کنید و از نوار ابزار برنامه ي Capture دکمه هاي**V** و **I** را انتخاب کنید.

براي نمایش توان مصرف شده در عناصر از دکمه ي W استفاده می کنیم.

 براي پنهان کردن مقادیر غیر ضروي ولتاژ یا جریان، گره ي مورد نظر را انتخاب و روي دکمه ي Voltage Toggle یا Current Toggle کلیک کنید.

 جریان ها به پایانه مثبت عناصر وارد می شوند و پایه مثبت به خط چین وصل شده است. <mark>ا</mark> جهت تغییر دمای شبیه سازی در کادر Simulation Setting و در گزینه ی Temprature دمای مورد نظر را وارد می

کنیم.

 براي مشاهده ي مشخصات دقیق ترانزیستور بر روي آن کلیک راست کنید و گزینه ي Model PSpice Edit را انتخاب کنید.

#### **سوال:**

نقطه ي کار ترانزیستور بالا را بدست آورده و با مقدار شبیه سازي شده مقایسه کنید.

اثر تغییر دما را بر روي نقطه کار بررسی کنید.

.١ مقدار مقاومت ها را طوري تغییر دهید که نقطه ي کار وسط خط بار قرار گیرد.

.٢ به ازاي چه مقدار 3R ترانزیستور اشباع می شود.

 $\mathbb{Z} \mathbb{Z}$ 

**منابع ولتاژ و جریان وابسته** 

مدار زیر را در نظر بگیرید: (تحلیل مهندسی مدار – ویلیام هیت - فصل 4 - تمرین 45)

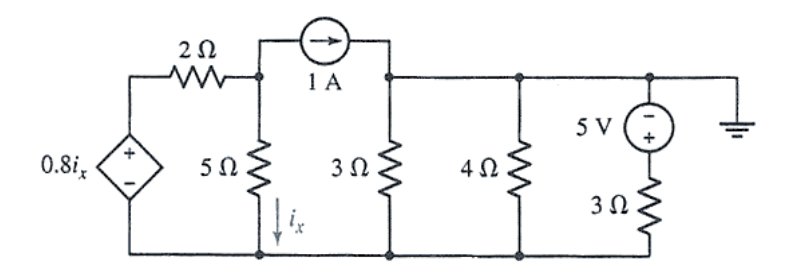

منابع وابسته در کتابخانه ي Class با حروف G ,F ,E و H مشخص شده اند. **WWW.MOHANDES.ORG**

ترسیم مدار بالا در Capture بدین صورت است:

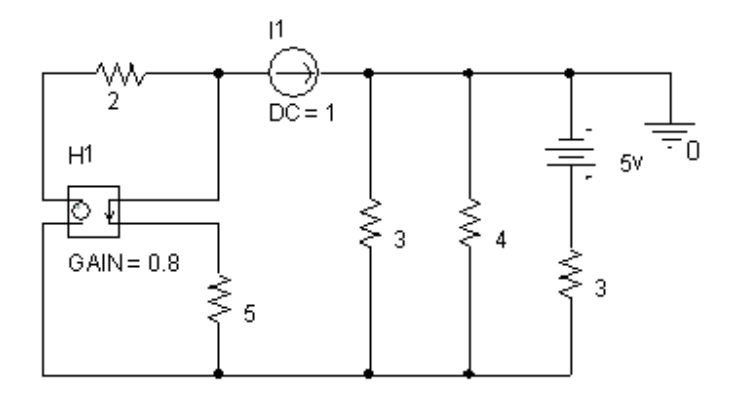

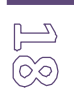

جریان شاخه هاي مدار را به دست آورده و با نتایج حاصل از شبیه سازي مقایسه کنید.

پیدا کردن مقاومت تونن

**سوال:** 

برای پیدا کردن مقاومت تونن همانند تحلیل مدار باید  $\rm V$  مدار باز و  $\rm I$  اتصال کوتاه را یافته و نسبت آنها را بیابید.

در اسپایس هیچ گره اي نمی تواند شناور (یک سر آزاد) باشد، بنابراین براي یافتن ولتاژ OC از یک مقاومت 100 ترا اهمی

استفاده می کنیم و براي پیدا کردن جریان اتصال کوتاه با قرار دادن یک مقاومت فمتو اهمی این مشکل را حل می کنیم.

## **تمرین WWW.MOHANDES.ORG**

.1 مدار زیر را ترسیم و تحلیل گره ي DC انجام دهید:

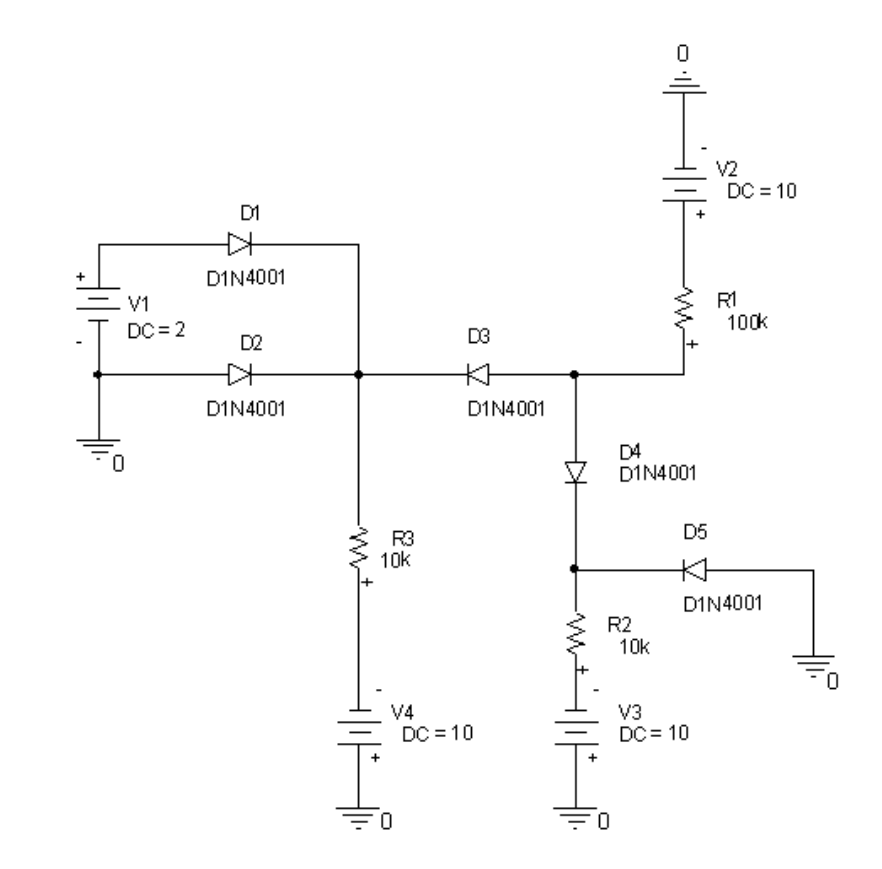

**WWW.MOHANDES.ORG**

الف) تعیین کنید کدامیک از دیودها روشن و کدامیک خاموش است؟

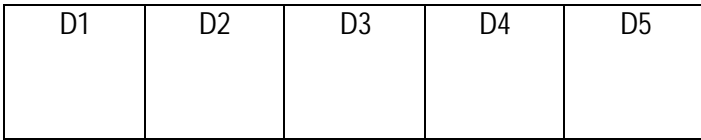

ب) مشخصات دقیق یکی از دیودها را بررسی کنید و مقدار جریان اشباع معکوس، ولتاژ گاما و ولتاژ شکست معکوس را بیابید.

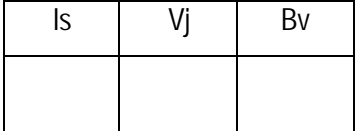

 $\mathbb{B}$ 

 $\mathbb{Z}$ 

.2 مدار زیر را ترسیم و تحلیل گره ي DC انجام دهید: (براي منبع جریان از Idc استفاده کنید)

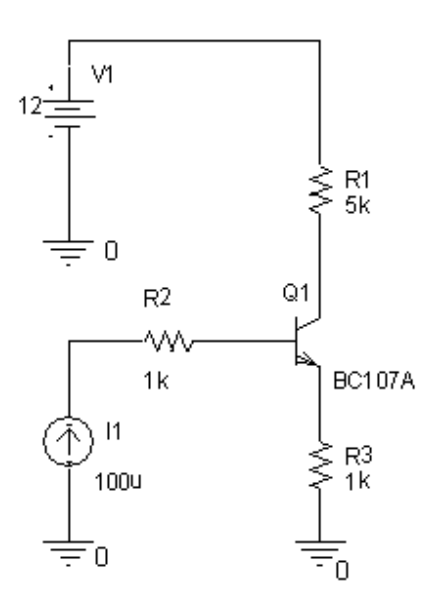

الف) مقدار ولتاژ کلکتور- امیتر ترانزیستور را بیابید. **WWW.MOHANDES.ORG**

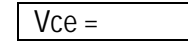

ب) مقدار منبع جریان را تا اندازه اي تغییر دهید که نقطه ي کار ترانزیستور وسط خط بار قرار گیرد.

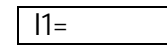

ج) مدار را در دماهای ۱۵، ٤٥ و ۷۵درجه شبیه سازی کنید و اثر آن را بر روی جریان نقطه کار بیابید.

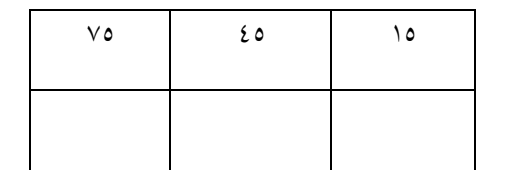

**فصل چهارم** 

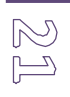

تحلیل گذراي مدار

جهت بررسی پاسخ مدارهایی که داراي منابع جریان متناوب هستند و همچنین پاسخ گذراي مدارهایی که داراي عناصر واکنشی هستند از تحلیل گذراي مدار استفاده می شود.. در واقع در این بخش تحلیل مدار در حوزه ي زمان بررسی می شود.

# **مدارات مرتبه اول WWW.MOHANDES.ORG**

این مدارات که با یک معادله دیفرانسیل مرتبه اول توصیف می شوند داراي یک پاسخ نمایی هستند که از رابطه ي زیر بدست می آید:

*<sup>t</sup>* /*t e* − (مقدار اولیه – مقدار نهایی) + مقدار نهایی = پاسخ کامل

که مقدار *t* براي خازن RC و براي سلف R/L می باشد.

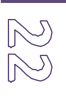

مدار زیر را در شماتیک ترسیم کنید: (براي منبع پالسی از قطعه ي VPWL از کتابخانه ي Source استفاده کنید.)

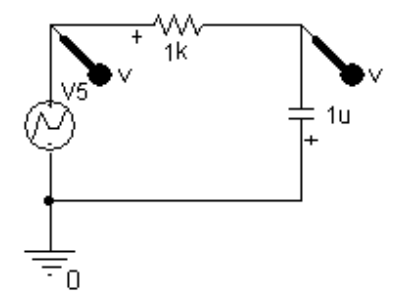

جهت مقدار دادن به منبع پالسی بر روي آن کلیک مضاعف کرده مقادیر زمان و ولتاژ آن را مطابق زیر پر می کنیم:

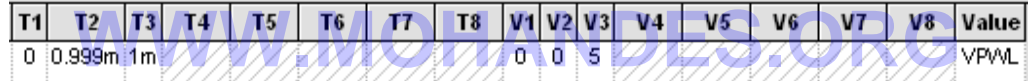

بر روي منبع و خازن Marker نصب می کنیم، مدار را شبیه سازي کرده و در محیط PSpice نتیجه را مشاهده می کنیم.

ثابت زمانی مدار فوق  $^{10}\,$  3  $^{10}\times10^{-6}\times10^{-6}\times10^{-5}$  یعنی  $10$ 1 می باشد. پس حدود  $5\text{ms}$  نیاز است تا خازن شارژ شود. در محیط Capture از منوي PSpice گزینه ي Profile Simulation Edit را انتخاب می کنیم و از منوي Type Analysis، Time Domain را انتخاب کنید و در کادر Time To Run زمان شبیه سازي را تعیین کنید. در اینجا براي مشاهده ي کامل تغییرات ms7 در نظر می گیریم. نتیجه را در شکل مشاهده می کنید:

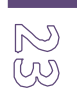

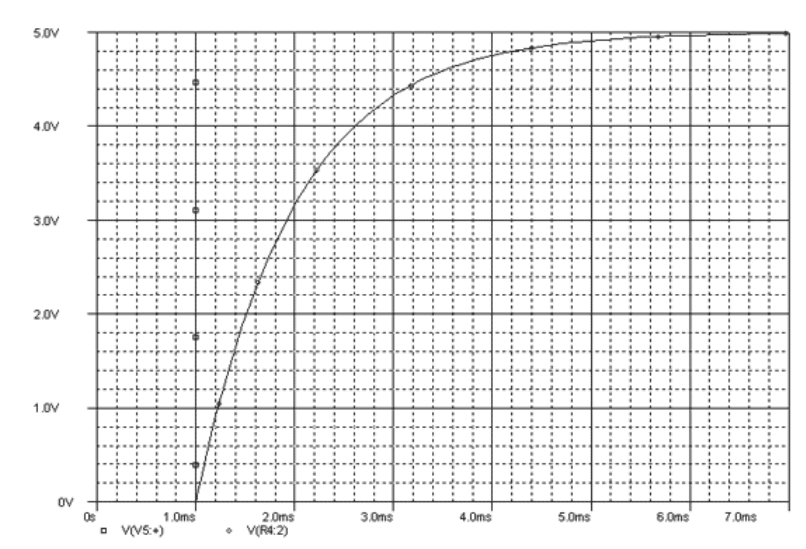

اندازه ي گام حداکثر را می توان از فرم Profile Simulation Edit تغییر داد.

جهت تغییر مقدار اولیه ي خازن بر روي آن کلیک مضاعف کرده و در فیلد IC مقدار مورد نظر را وارد می کنیم.

# **WWW.MOHANDES.ORG**

مدار زیر را ترسیم کنید: (تحلیل مهندسی مدار – ویلیام هیت – فصل 8 – تمرین 21)

**مثال** 

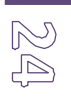

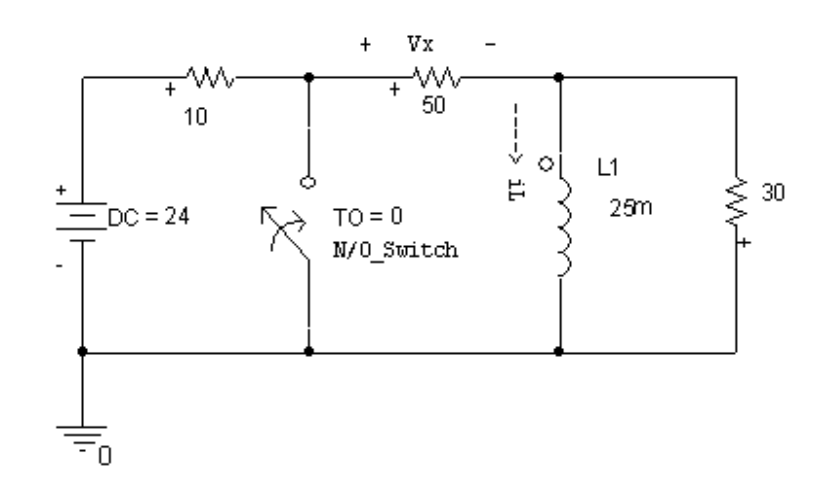

الف)  $i_L(t)$  را به ازای  $\sin(10^\circ)$  بیابید.

*<sup>v</sup>x* را نیز در این بازه پیدا کنید. ب) شکل (*t*(

ج) مدار را شبیه سازي کرده و مقدار بدست آمده را با مقدار محاسبه شده مقایسه کنید.

# شکل موج جریان بدین صورت است: **WWW.MOHANDES.ORG**

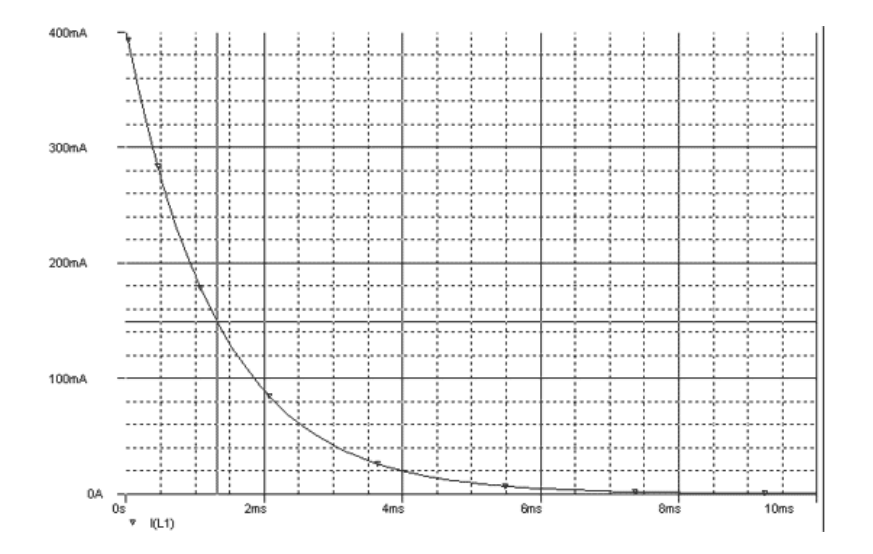

 $|\mathbb{Z}\mathbb{B}\rangle$ 

**مدارات مرتبه دوم** 

این مدارات دارای خازن و سلف هستند و در مورد یک RLC موازی بسته به مقادیر مقاومت، خازن و سلف سه حالت ممکن  
وجود دارد: (یادآوری، در مورد RLC موازی : 
$$
a = \frac{1}{2RC} \quad , \quad a = \frac{1}{2RC}
$$
 پاشد.)

.1 *w* >*a* : حالت فوق میرا (مجموع دو تابع میراي نمایی) .2 *w* =*a*: حالت میراي بحرانی (حاصلضرب یک تابع خطی در یک تابع نمایی) .3 *w* <*a* حالت زیر میرا (سینوسی میرا) **WWW.MOHANDES.ORG**

**مثال** 

مدار RLC موازي زیر را رسم کنید:

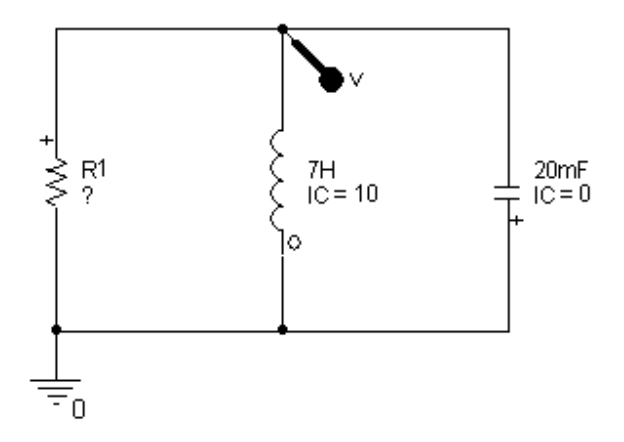

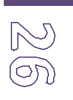

- .1 پاسخ مدار را به ازاي R هاي بین 4 تا 20 اهم بیابید. (به صورت گسسته)
	- .2 به ازاي چه مقاومتی مدار در حالت میراي بحرانی قرار می گیرد.
		- .3 کاهش R چه تاثیري بر روي زمان نشست دارد.
		- .4 مدار را حل کرده و با مقدار شبیه سازي شده مقایسه کنید.

شکل موج را در حالت میراي بحراي مشاهده می کنید:

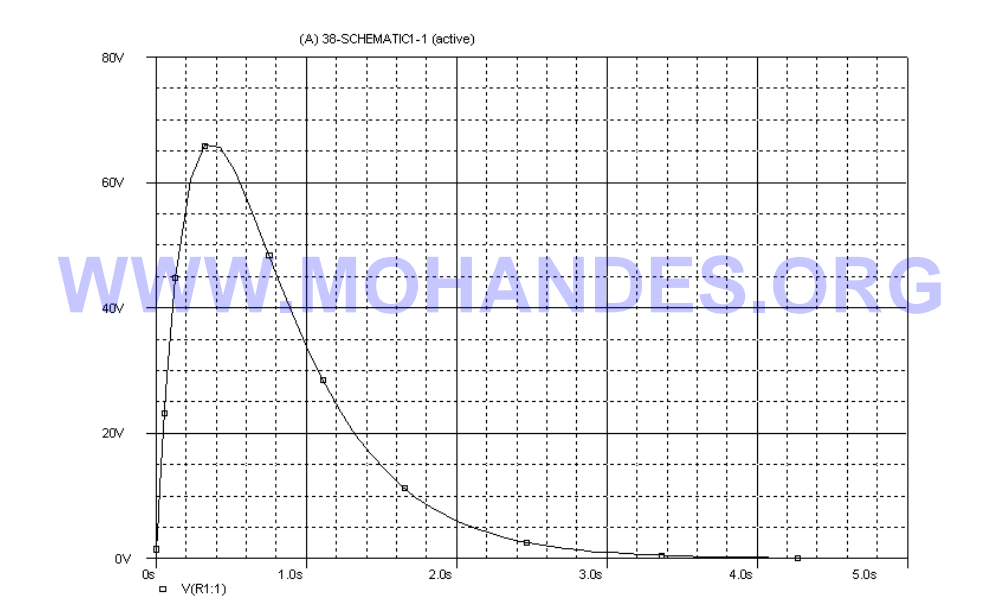

**پاسخ مدار به منابع متناوب** 

در این حالت مدار را در حوزه ي زمان تحلیل می کنیم و براي این منظور از منابع زیر استفاده می کنیم:

- Vsin و Isin: جهت تولید منابع سینوسی (با فرکانس، فاز و دامنه مشخص می شود.)
	- Vexp و Iexp: براي ایجاد منابع نمایی (با ضریب و نما مشخص می شود.)

- Vpulse و Ipulse: منابع پالسی (با عرض پالس و دوره تناوب مشخص می شود.)
	- ابو lpwl؛ منابع تکه ای خطی (piecewise linear)
		- Vtri: موج مثلثی
		- Vramp: موج دندانه اره اي
		- ttl\_V: موج مربعی با دامنه ي 5 ولت ایجاد می کند.

یک منبع تغذیه ي DC مطابق شکل زیر ترسیم کنید:

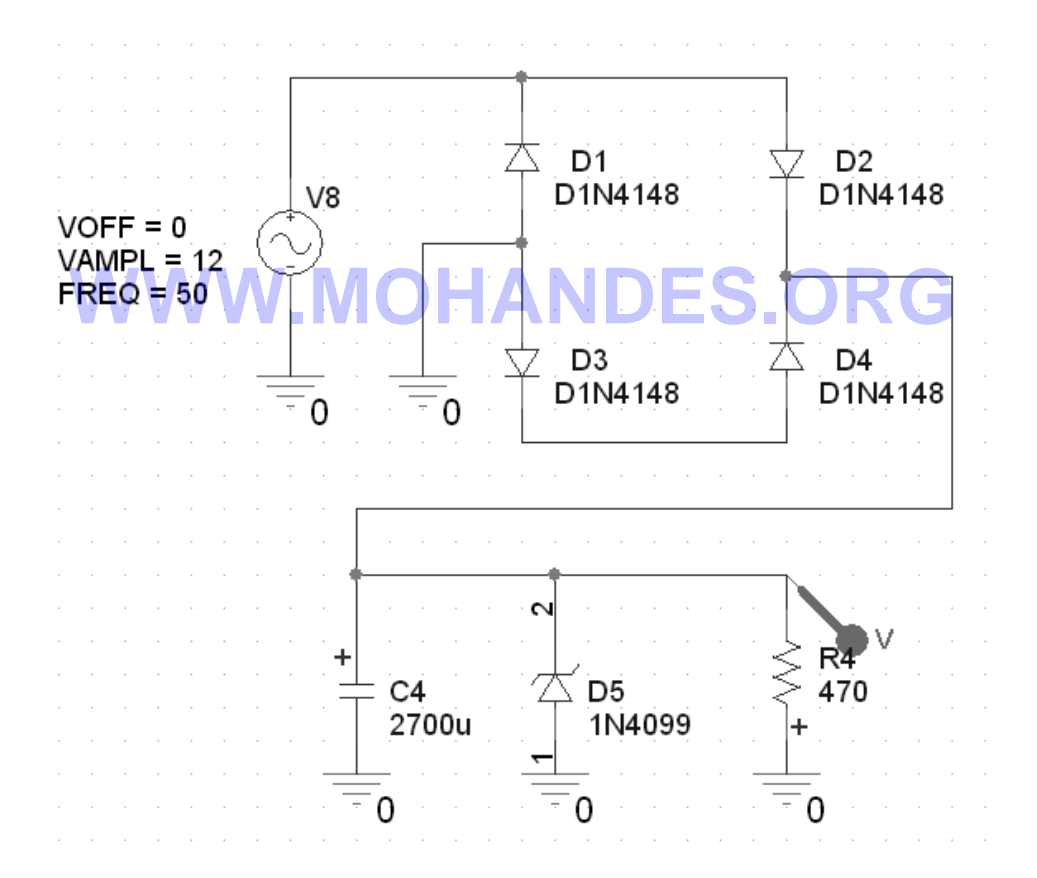

ولتاژ دو سر مقاومت 470 اهمی را بوسیله ي Marker در PSpice مشاهده کنید.

مقدار ریپل (عدم صافی) این منبع تغذیه چقدر است؟

 $\mathbb{Z} \mathbb{Z}$ 

 $\frac{2}{8}$ 

تغییرات بار (مقاومت 470 اهم) چه تاثیري رو ریپل می گذرارد؟

Size Step را به 1 میکروثانیه تغییر دهید و مدار را دوباره شبیه سازي کنید.

**تمرین** 

.1 مدار شکل زیر را ترسیم کنید:

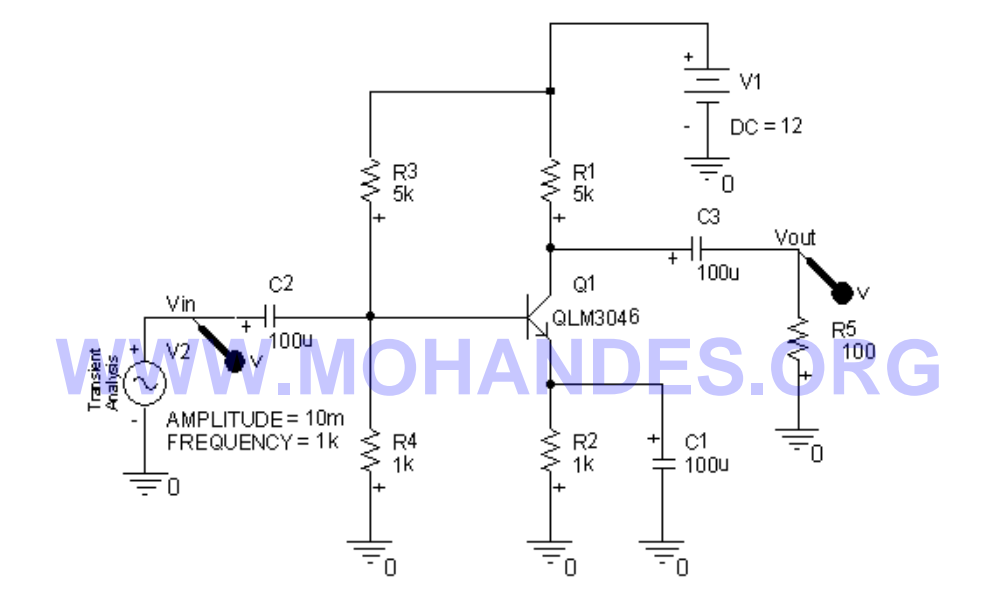

الف) شکل موج وروي و خروجی را مشاهده کنید.

ب) بهره ي تقویت کننده را به صورت تئوري محاسبه کرده و با مقدار شبیه سازي شده مشاهده کنید.

ج) ماکزیمم نوسان متقارن تقویت کننده را بدست آورید.

د) طیف فوریه ي ورودي و خروجی را مشاهده کرده و نتیجه گیري کنید.

 $\frac{1}{2}$ 

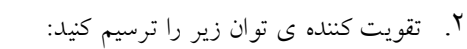

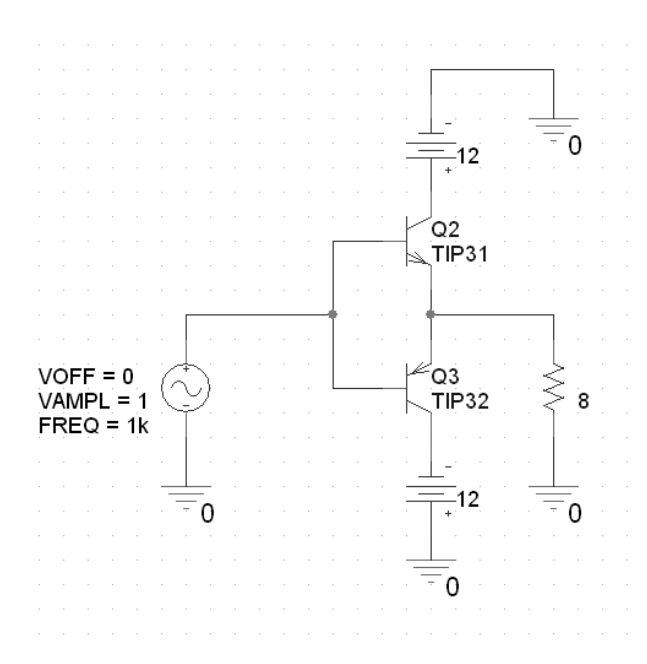

الف) شکل موج ورودي و خروجی را در محیط Probe مشاهده کنید.

ب) طیف فوریه ي شکل موج خروجی را مشاهده کنید.

ج) طیف فوریه را براي فرکانس هاي 1 تا 100 کیلو هرتز نمایش دهید. **WWW.MOHANDES.ORG**

*<sup>i</sup><sup>L</sup>* را بدست آورید. (توجه: مقاومت 1 میکرو اهمی جهت عملی شدن شبیه سازي قرار داده شده و .٣ در مدار زیر (*t*( نقشی در پاسخ ندارد.)

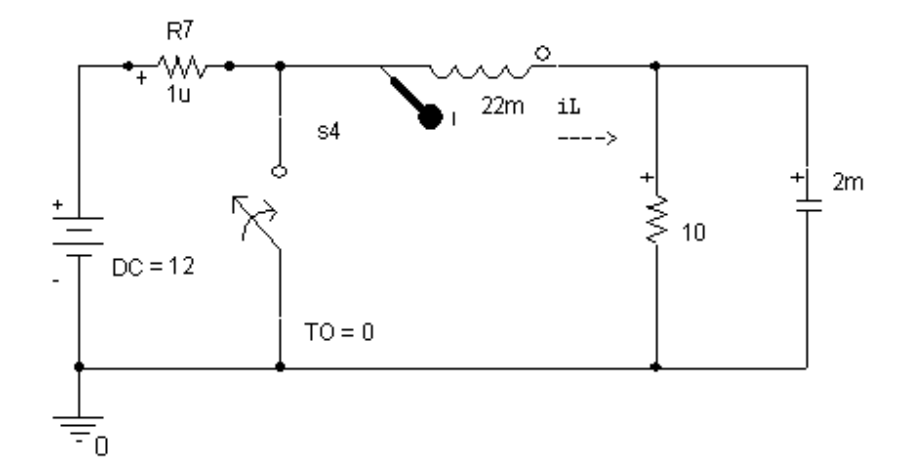

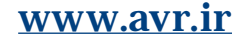

 $\odot\odot$ 

**فصل پنجم** 

## جاروب DC

جاروب DC امکان یافتن پاسخ مدار به بازه اي از منابع جریان مستقیم را می دهد. به عبارت دیگر بدین وسیله امکان ترسیم مشخصه ي انتقالی مدار وجود دارد. همانند تحلیل DC در اینجا نیز تمام خازن ها اتصال باز و سلف ها اتصال کوتاه می باشند.

# **WWW.MOHANDES.ORG**

**مشخصه ي ولتاژ – جریان** 

به عنوان نمونه در ادامه مشخصه ولتاژ جریان دیود را رسم می کنیم. مداري مطابق شکل زیر ترسیم کنید:

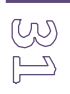

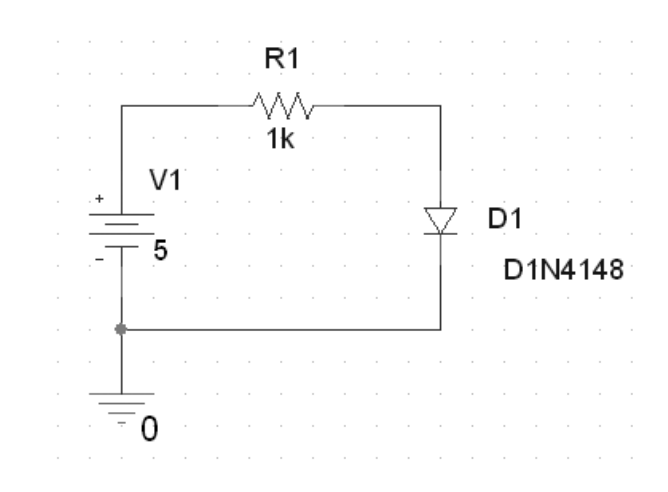

مدار را شبیه سازي کرده و در کادر Simulation Profile از منوي Analysis Type گزینه ي DC Sweep را انتخاب مي کنیم. جدول حاصل را مطابق شکل زیر پر می کنیم و فرم را تایید می کنیم.

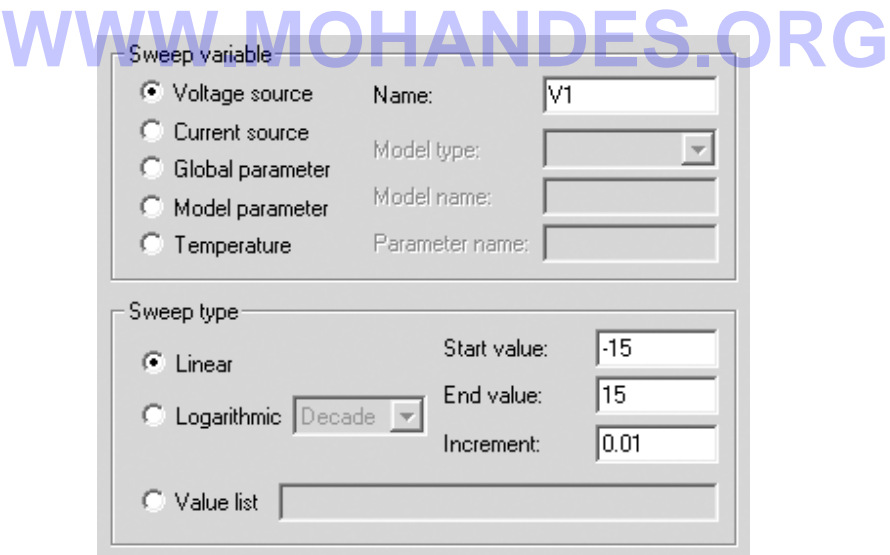

در محیط اسپایس از منوي Trace گزینه ي Trace Add را انتخاب کرده و در فیلد متنی Expression Trace جریان دیود  $\frac{2}{2}$ را (1D(I را وارد می کنیم. شکلی را که مشاهده می کنیم جریان دیود بر حسب تغییرات منبع تغذیه می باشد. حال براي تغییر دادن نمودار به جریان دیود بر حسب ولتاژ آن باید متغیر محور افقی را بدین ترتیب تغییر دهیم: در محیط اسپایس از منوي Plot گزینه ي Axis Setting را انتخاب کرده و از برگه ي X Axis روي دکمه ي Axis Variable را کلیک کرده و ولتاژ دیود را (1:1D(V انتخاب می کنیم. تمام مراحل قبلی را تایید کرده و مشخصه ي انتقالی دیود را مشاهده می کنیم:

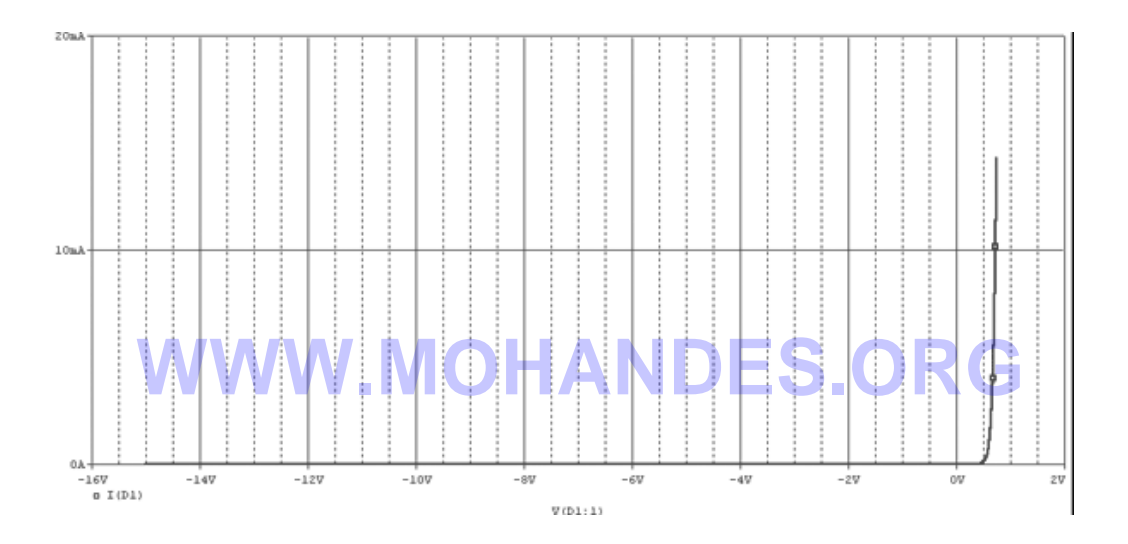

**مشخصه ي انتقالی DC**

مدار برش زنري زیر را ترسیم کنید:

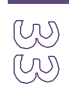

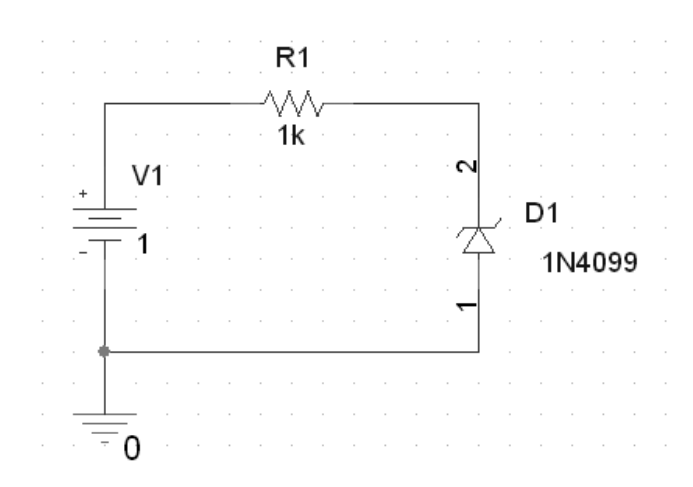

مطابق مدار قبل مدار را با گزینه ي Sweep DC شبیه سازي کنید و سپس ولتاژ کاتد دیود زنر را با Marker علامت بزنید، حال در محیط اسپایس مشخصه ي انتقالی مدار را ملاحظه می کنید:

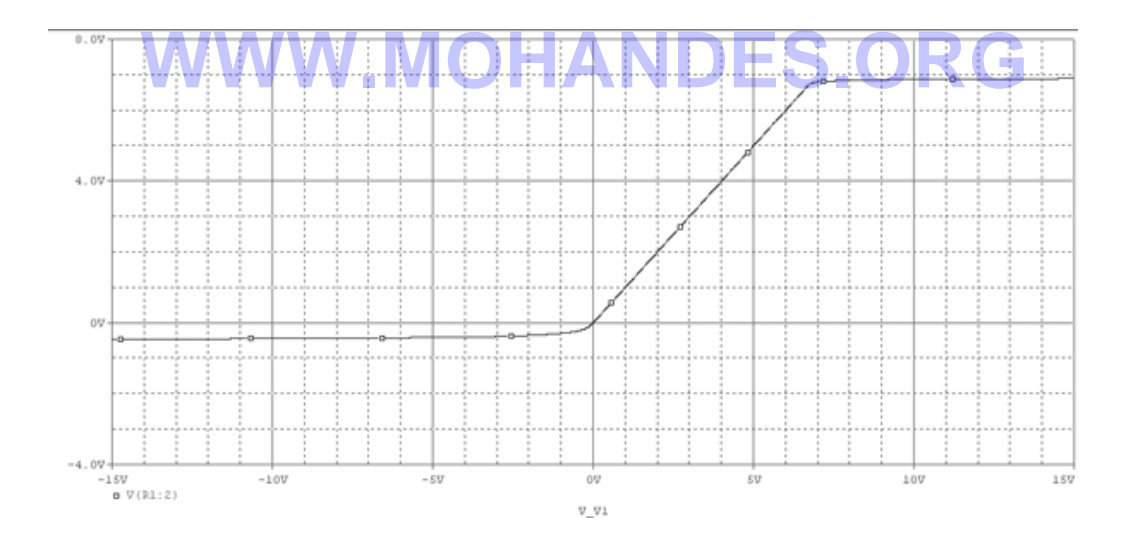

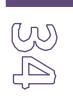

R1  $\overline{\mathsf{R}}2$  $\bigvee_{1}$ W ì.  $\overleftrightarrow{\phantom{a}}$  D<sub>2</sub><br> $\overleftrightarrow{\phantom{a}}$  D<sub>1N4148</sub> D1<br>D1N4148  $V<sub>1</sub>$  $R<sup>3</sup>$ <br>1  $\widehat{\mathbb{D}}_{1}^{11}$ ₹  $V2$  $V<sub>1</sub>$  $5v$  $3v$  $1<sub>1</sub>$  $\equiv$ <sub>0</sub>

.1 مشخصه جریان - ولتاژ منبع ولتاژ را در مدار زیر بدست آورید.

# **WWW.MOHANDES.ORG**

.2 مشخصه ي انتقالی مدار زیر را رسم کنید: (خروجی با Vo مشخص شده است.)

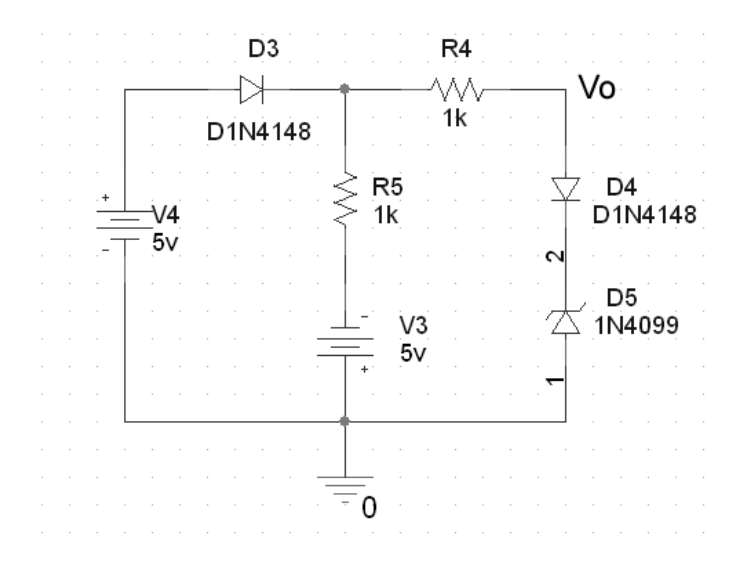

**تمرین** 

 $\begin{matrix} U \cup \\ U \cap \end{matrix}$ 

**فصل ششم** 

# **فازورها، جاروب AC و پاسخ فرکانسی**

از جاروب AC جهت یافتن پاسخ مدار به فرکانس هاي مختلف استفاده می شود و در واقع روشی براي یافتن پاسخ فرکانسی

مدار هاي داراي المان هاي واکنایی (سلف و خازن) می باشد. **WWW.MOHANDES.ORG**

**بررسی موردي یک فیلتر پسیو** 

فیلتر پایین گذر زیر را رسم کنید: (جهت منبع سینوسی از VAC در کتابخانه ي Class استفاده کنید.)

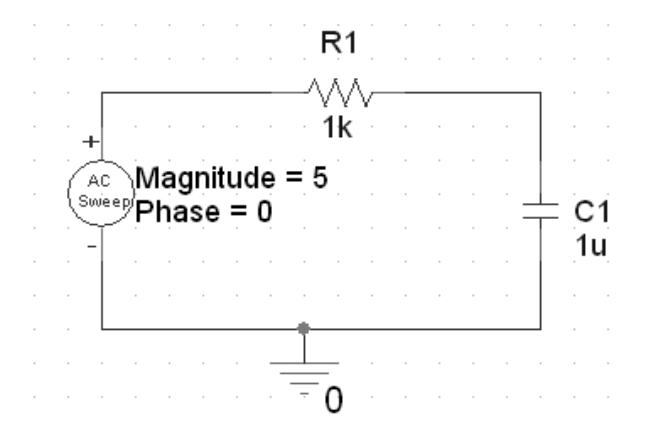

 $\begin{matrix} 1 \\ 0 \\ 0 \end{matrix}$ پس از ایجاد پروفایل جدید در فرم Simulation Setting از منوي Analysis Type گزینه ي AC Sweep را انتخاب کرده

و محتواي آن را مطابق جدول زیر پر کنید:

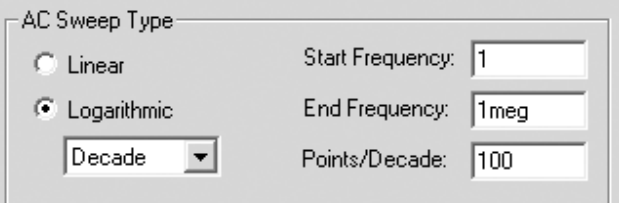

فرم را تایید کرده، بر روي خازن یک Marker نصب می کنیم و مدار را شبیه سازي می کنیم. نتیجه همان طور که در زیر

مشاهده می کنید مطابق با رفتار یک فیلتر پایین گذر می باشد:

# **WWW.MOHANDES.ORG**

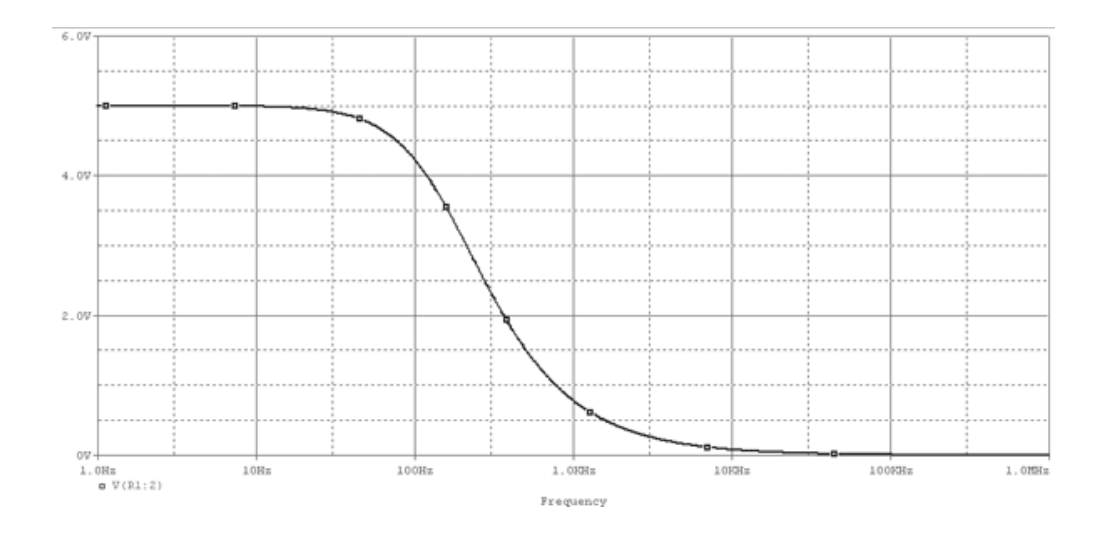

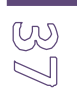

**بررسی موردي یک فیلتر اکتیو** 

فیلتر پایین گذر زیر را ترسیم و در بازه ي 100 تا 100 کیلو هرتز جاروب فرکانسی می کنیم.

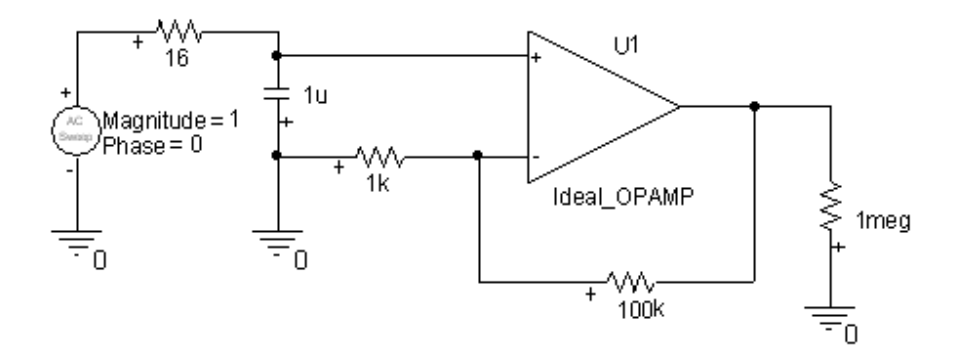

## فرکانس قطع فیلتر را بدست آورید. **WWW.MOHAI**

این کار را با Opamp غیر ایده آل 741LM انجام دهید. اختلاف ناشی از چیست؟

پاسخ فرکانسی این فیلتر را در زیر مشاهده می کنید:

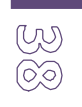

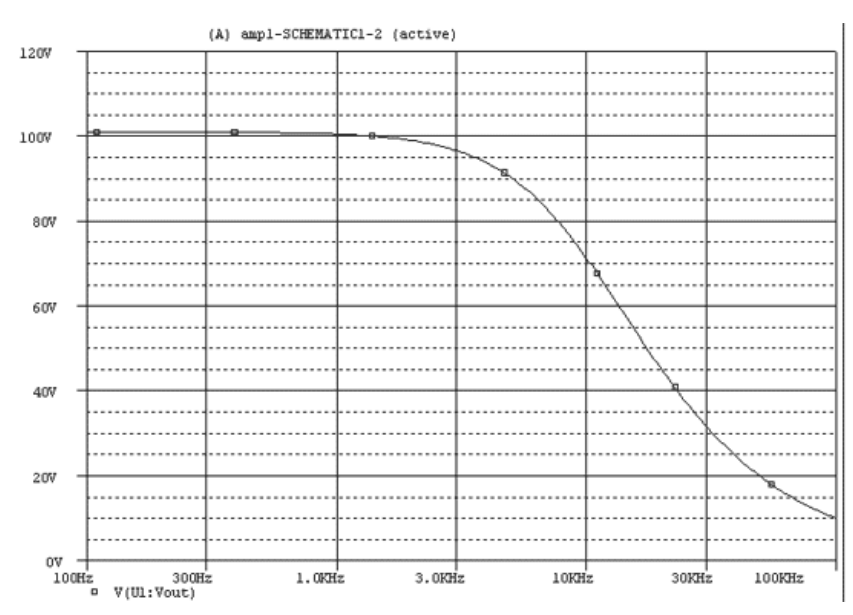

**تحلیل مدار در حوزه ي فرکانس (فازورها)** 

# **WWW.MOHANDES.ORG**

مدار زیر را ترسیم کنید:

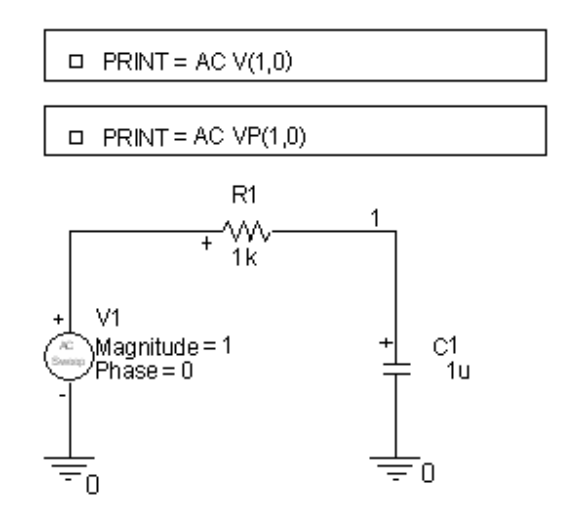

 $rac{2}{5}$ 

یک پروفایل جدید بسازید و نوع شبیه سازي را Sweep AC انتخاب کنید. در کادر تنظیمات فرکانس شروع را 100 و فرکانس پایان را 300 و تعداد نقاط را 3 انتخاب کنید و مدار اجرا کنید.

در محیط PSpice از منوي View گزینه ي File Output را انتخاب کرده و نتایج را مشاهده کنید:

- FREQ  $V(1,0)$
- 1.000E+02 8.467E-01
- $2.000E+02$  6.227E-01
- $\bullet$  3.000E+02 4.687E-01

ملاحظه می کنید به ازاي هر فرکانس مقدار دامنه مشخص شده است. نتیجه مشابهی در مورد زوایاي فاز در فایل خروجی

وجود دارد:

# **• FREQ WP(1,0) W.MOHANDES.ORG**

- $\bullet$  1.000E+02 -3.214E+01
- $2.000E+02 -5.149E+01$
- $\bullet$  3.000E+02 -6.205E+01

**پاسخ فرکانسی و پهناي باند** 

مدار زیر را در بازه ي 20 تا 200 مگاهرتز جاروب کنید.

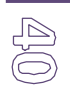

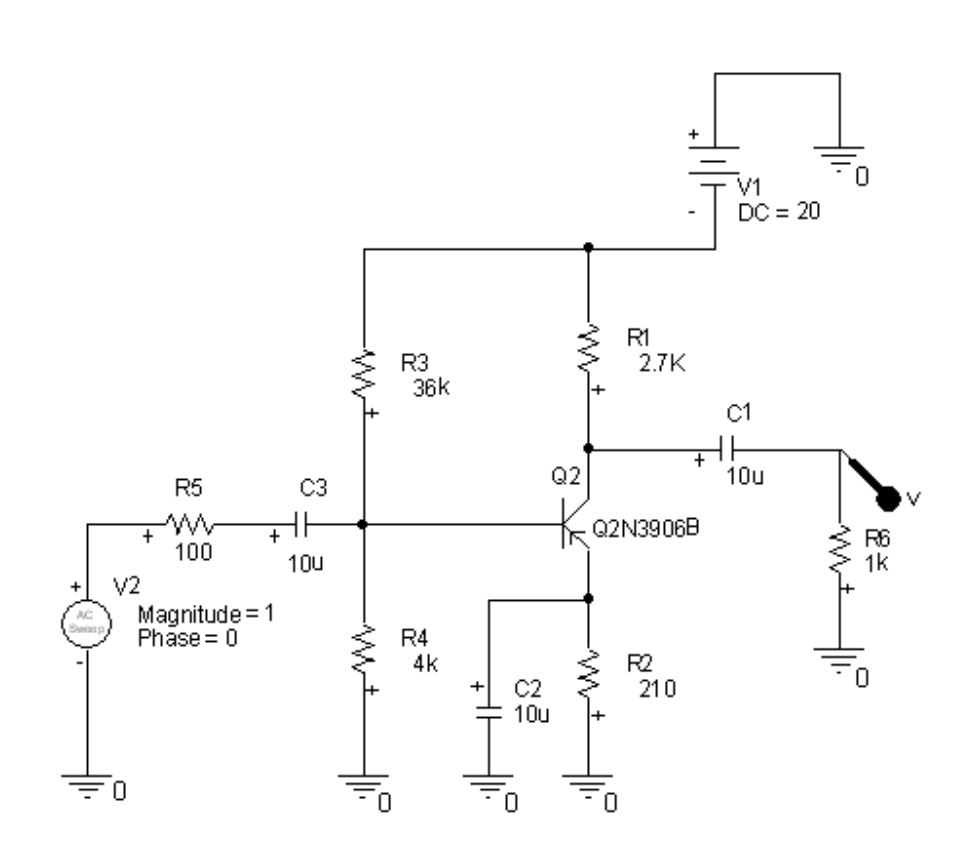

**WWW.MOHANDES.ORG**

نتیجه را در زیر مشاهده می کنید:

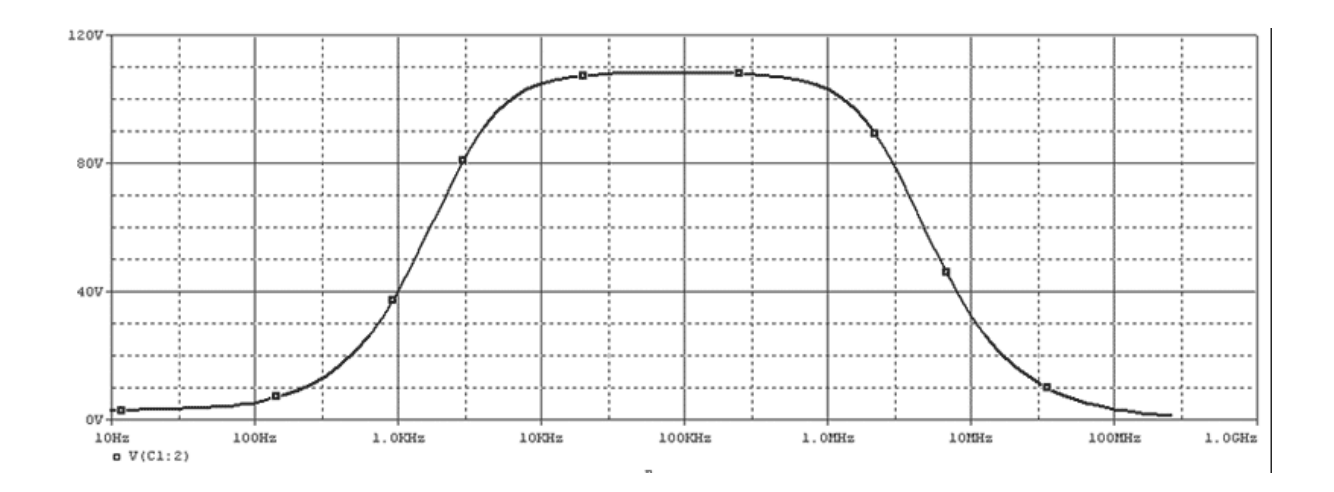

 $\begin{picture}(45,4) \put(0,0) {\line(1,0){15}} \put(0,0) {\line(1,0){15}} \put(0,0) {\line(1,0){15}} \put(0,0) {\line(1,0){15}} \put(0,0) {\line(1,0){15}} \put(0,0) {\line(1,0){15}} \put(0,0) {\line(1,0){15}} \put(0,0) {\line(1,0){15}} \put(0,0) {\line(1,0){15}} \put(0,0) {\line(1,0){15}} \put(0,0) {\line(1,0){15}} \put(0,0) {\line(1,0){15}} \put(0,0$ 

۱. فرکانس قطع بالا و پایین را بدست آورید. (فرکانسی که دامنه
$$
\frac{1}{\sqrt{2}}
$$
 برابر مقدار ماکزیمم اش است.)

- .2 پهناي باند این تقویت کننده را بدست آورید. (اختلاف فرکانس قطع بالا و پایین)
- .3 شبیه سازي را یک بار دیگر با آرایش بیس مشترك تکرار کنید و قسمتهاي 1 و 2 را انجام داده و مقایسه کنید.
	- .4 مقدار خازن هاي کوپلاژ را تغییر دهید و اثر آن را بر روي فرکانس قطع بالا و پایین بدست آورید.

#### **تمرین**

.1 پاسخ فرکانسی مدار زیر را به ازاي 1 کیلو تا 1 مگا هرتز بدست آورید. (خروجی با Vo مشخص شده است.)

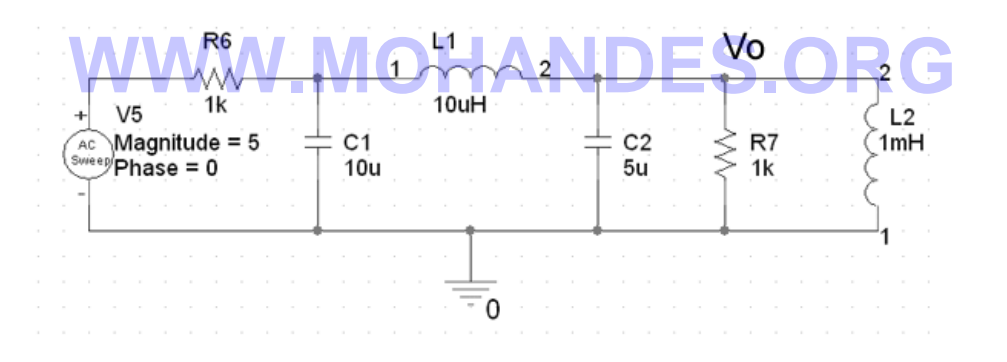

.3 پهناي باند تقویت کننده ي زیر را بدست آورید. (مبانی الکترونیک، میر عشقی، جلد ،2 صفحه 136)

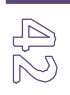

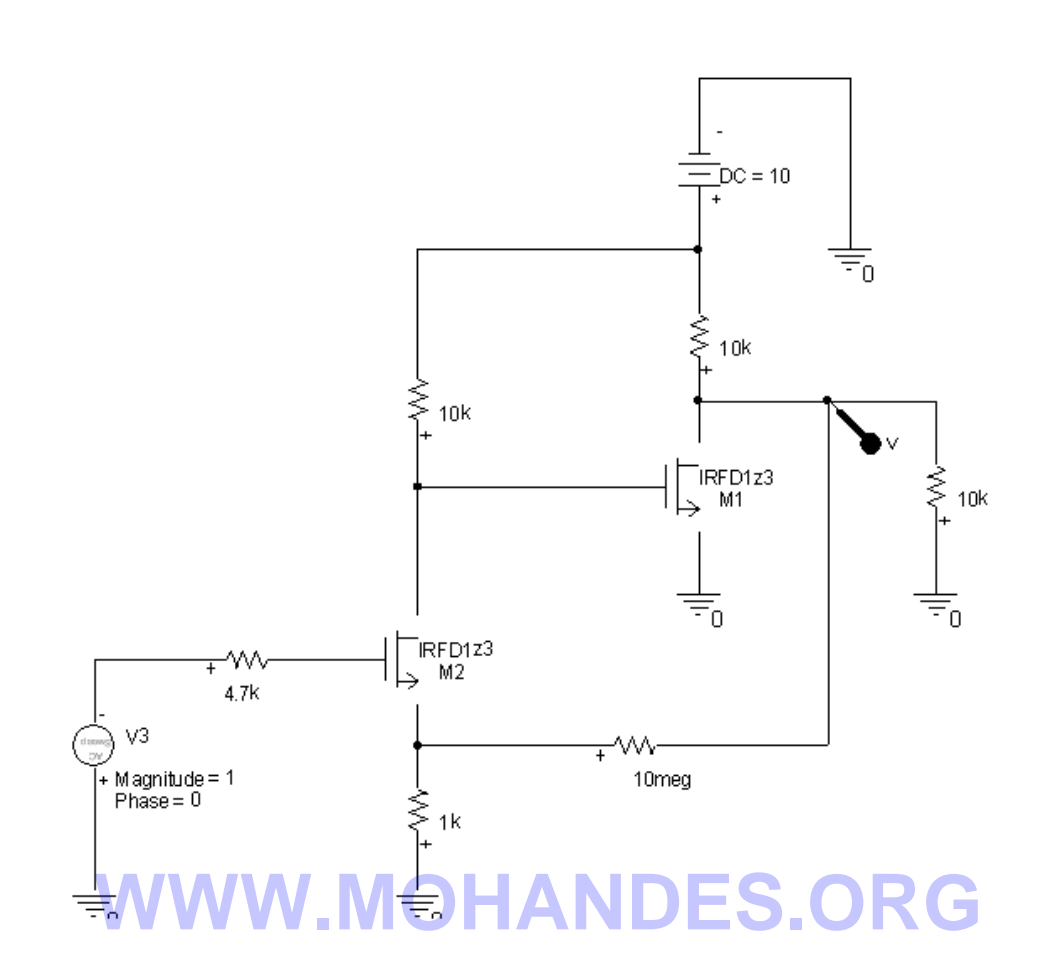

با حذف مقاومت فیدبک این کار را تکرار کنید.